# Expanding AD Domain Services into the cloud and across multiple sites

How to establish inter-site link via Windows 2008 Routing and Remote Access and expand AD into the cloud

This guide provides an introduction to the process for connecting two sites (with different subnets) via Windows 2008 Routing and Remote Access feature, so that an additional Domain Controller (DC) can be deployed at the site. It does not provide details on Active Directory design, or detailed instructions for deploying the DC, but does document the steps taken to establish networking links between two sites, which will be sufficient for the deployment to take place. Caution: This document should not be treated as a fully validated or documented solution, but as an aid in your design and validation process for connecting your existing domain to your cloud environment.

The diagram below shows an example scenario and summaries the Services and IP addresses used when preparing this document:

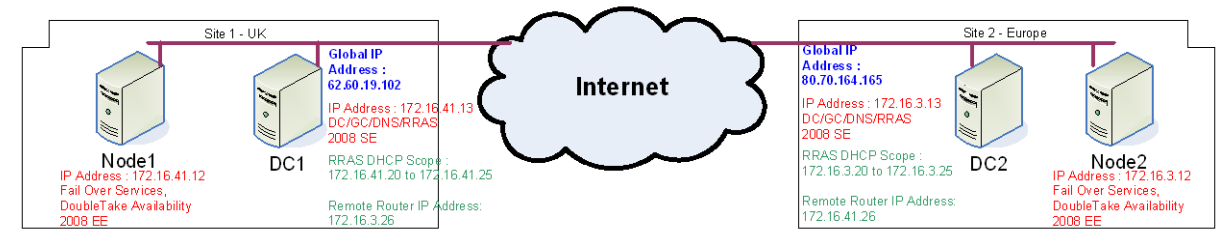

In order to connect two remote sites over the Internet, the 'Routing and Remote Access' role needs to be added to a server within each site. This could be a separate server if required but this guide assumes that the server that will act as the Domain Controller, will also perform this role.

Before beginning, AD should be installed or pre exist within one of the sites. The site can then be connected using the following instructions, with additional domain controllers deployed at the secondary site.

Firewalls should also be configured between sites to allow all required communications. As AD and other applications could potentially communicate over many ports, it is recommended to open all TCP/UDP ports between sites, but specify the Global IP address in the rules for the allowed source/target IP addresses. Rules to allow Protocols 47, 50 both ways, between both sites, must also be specified.

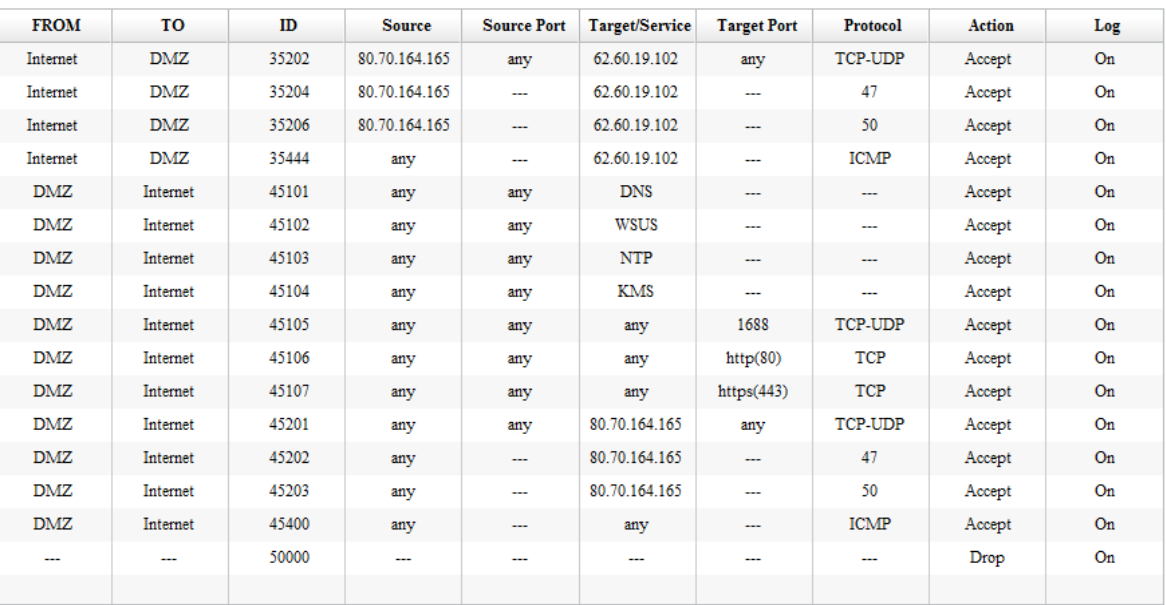

## Install RRAS Role

Repeat the following steps on each RRAS server (e.g. DC):

- 1. Open Server Manager
- 2. Expand 'Server Manager | Roles' and click 'Add Roles'

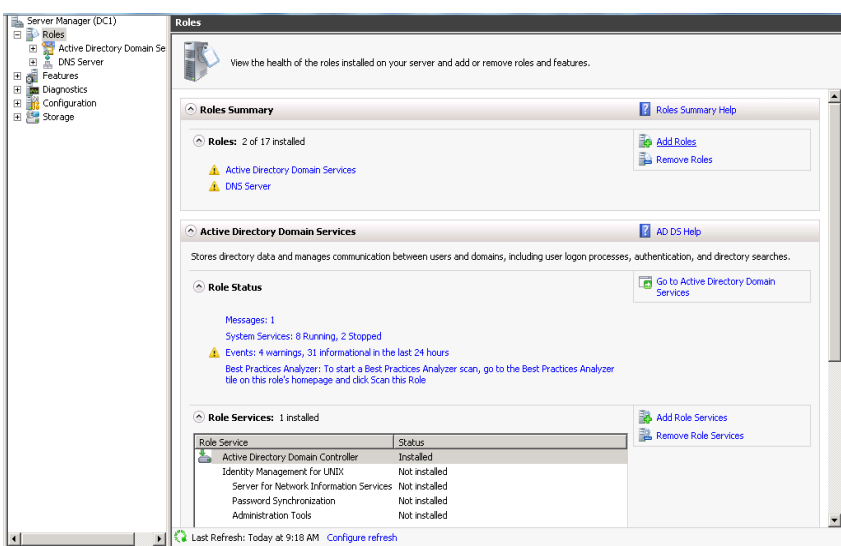

3. Tick 'Network Policy and Access Services' and click 'Next'

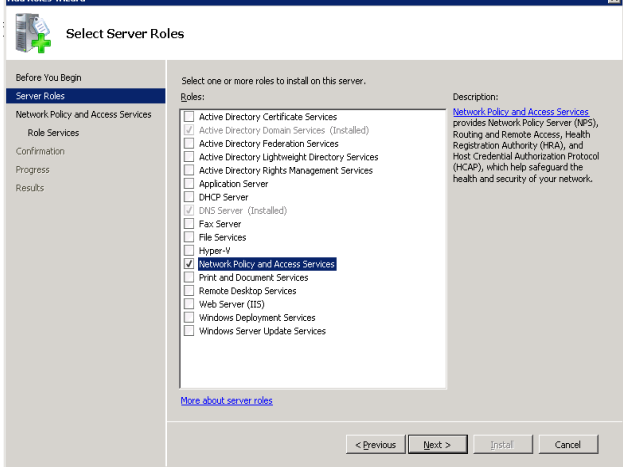

- 4. On the following screen, click 'Next'
- 5. Tick 'Routing and Remote Access Services' including the two sub options and click 'Next'.

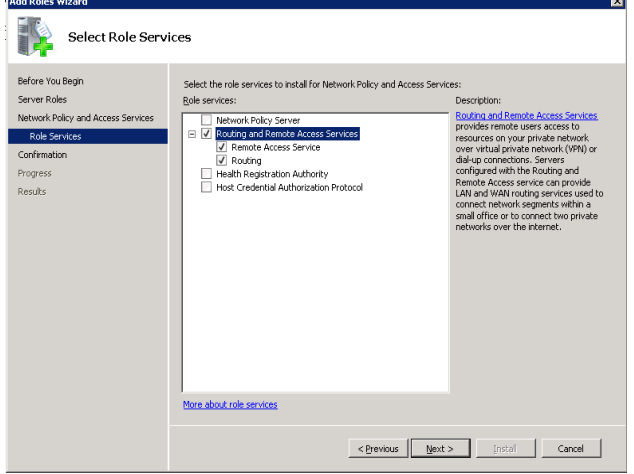

- 6. Click 'Install' on next screen
- 7. When complete, click 'Close'.

## Configure 'Secure Connection between two private networks'

- 1. Select 'Start | Administrative Tools | Routing and Remote Access'
- 2. Right click on server name and select 'Configure and Enable Routing and Remote Access'

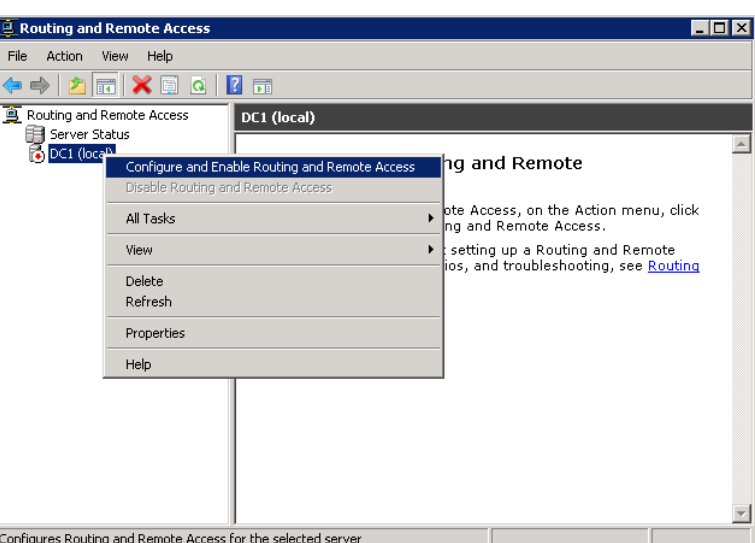

- 3. On the resulting wizard 'Welcome Screen' click 'Next'
- 4. Select 'Secure connection between two private networks' and click 'Next'

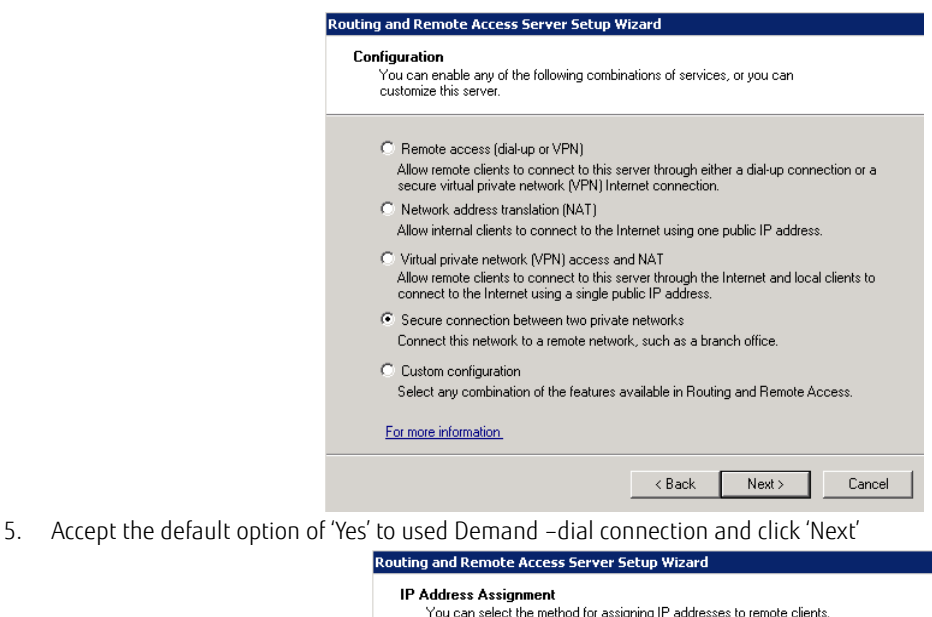

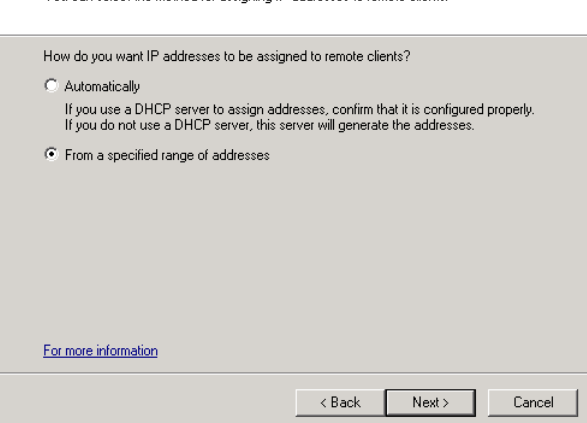

- 6. On IP Address Assignment Screen, select 'From a specified range of addresses' radio button and click 'Next'
- 7. On 'Address Range Assignment' screen click 'New'
- 8. Enter an IP address in the range of the local subnet, but far away enough from the range to be allocated to DHCP (if performing this on a FGCP VM). Then click 'Ok', 'Next' and 'Finish'

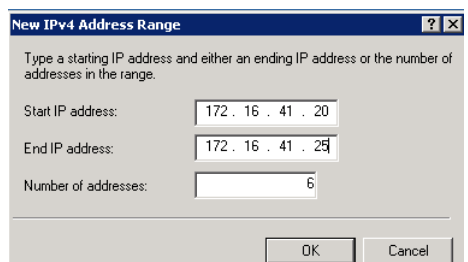

Next, the Demand-Dial Interface Wizard automatically appears

1. Click 'Next' on the Welcome Screen

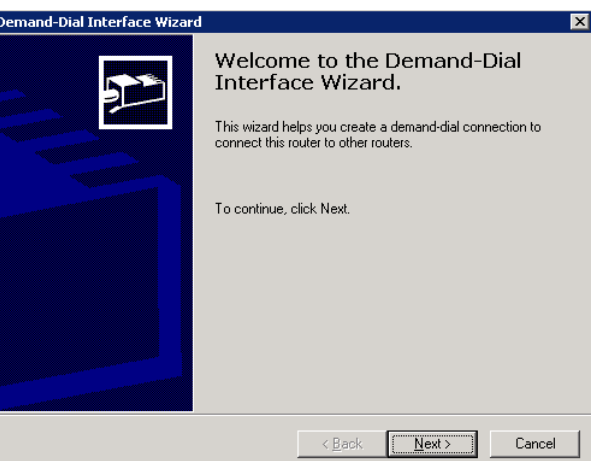

2. On the Interface Name screen, accept the default of 'Remote Router' and click 'Next'. If you change this, make sure you use the same value on the configuration of the other site.

≟

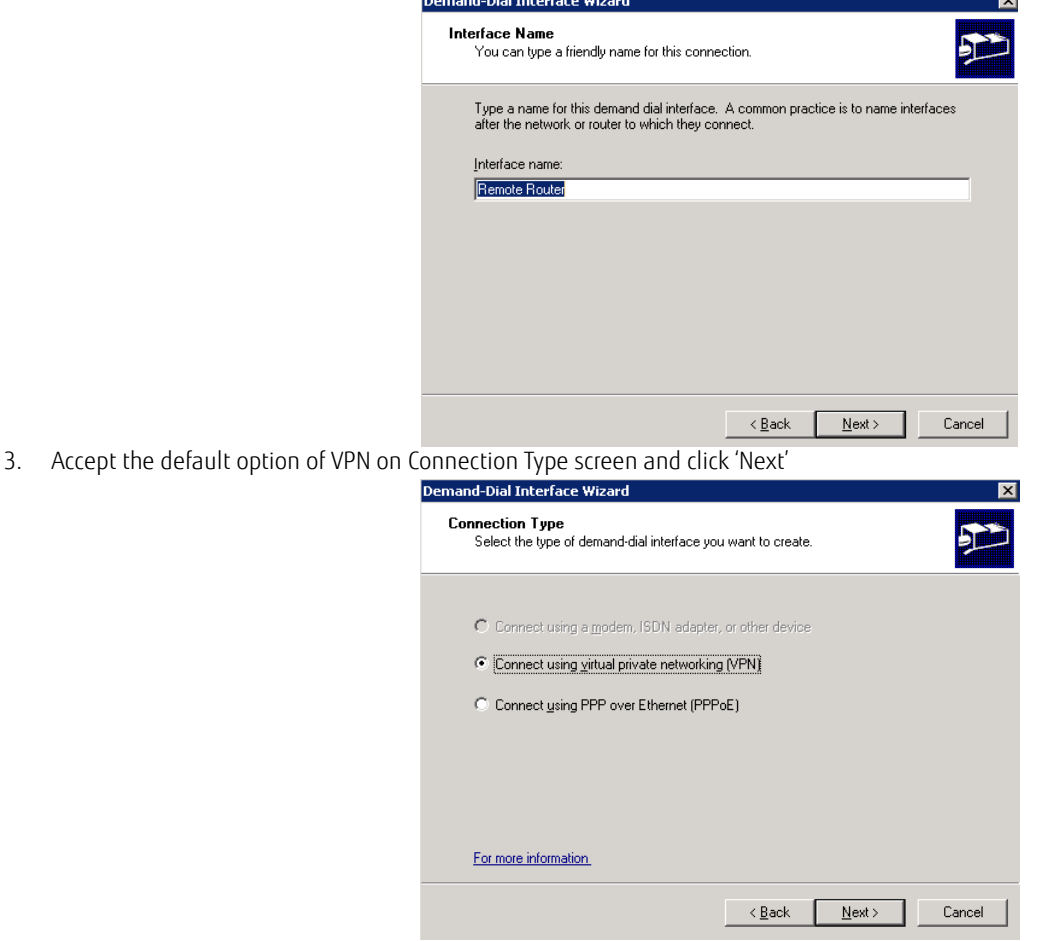

4. Accept default VPN Type of 'Automatic Selection' and click 'Next'

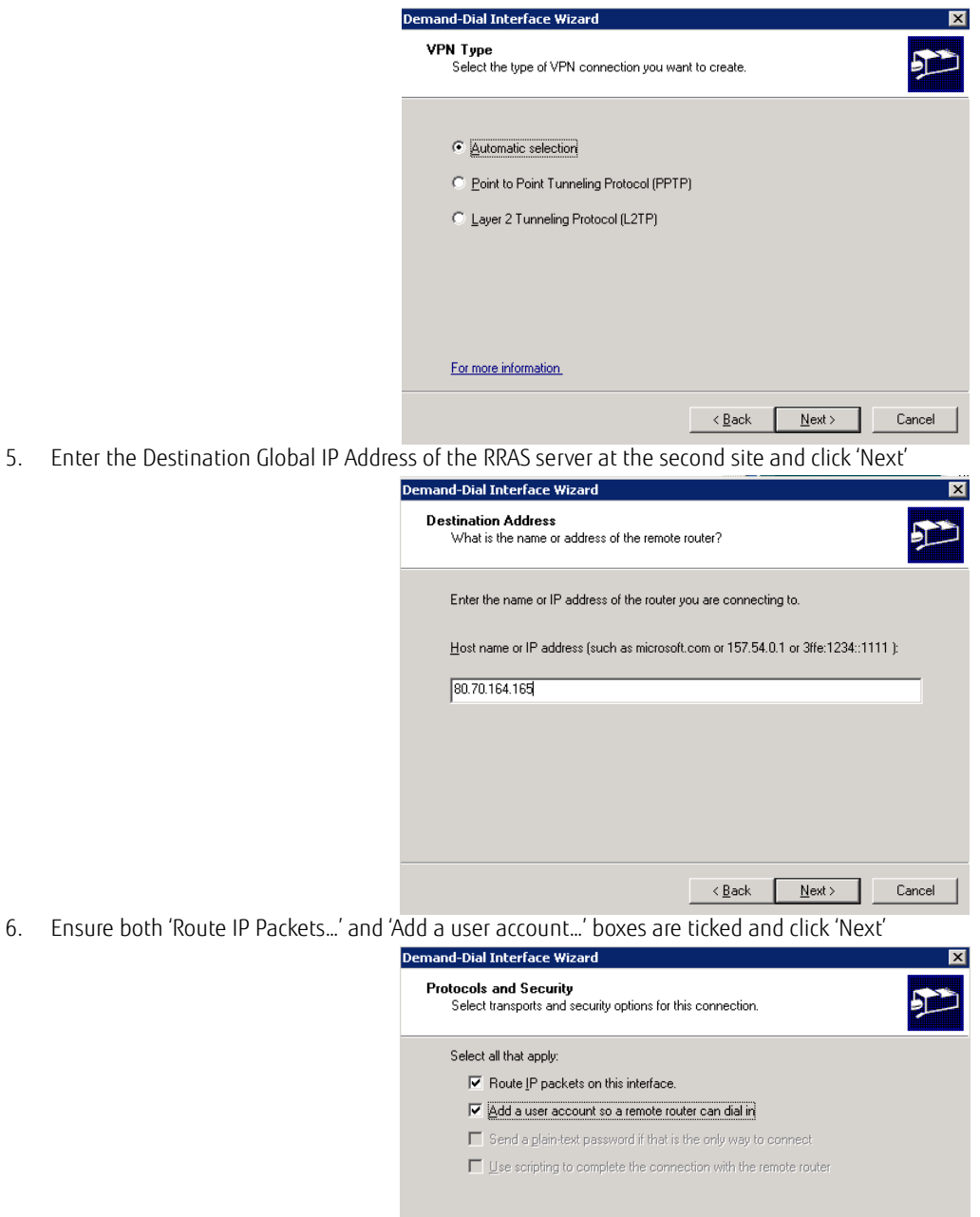

For more information

7. On 'Static Routes for Remote Network' screen, click 'Add'

 $\overline{\text{Rek}}$   $\overline{\text{Rek}}$   $\overline{\text{Rek}}$   $\overline{\text{Rek}}$   $\overline{\text{Rek}}$   $\overline{\text{Rek}}$ 

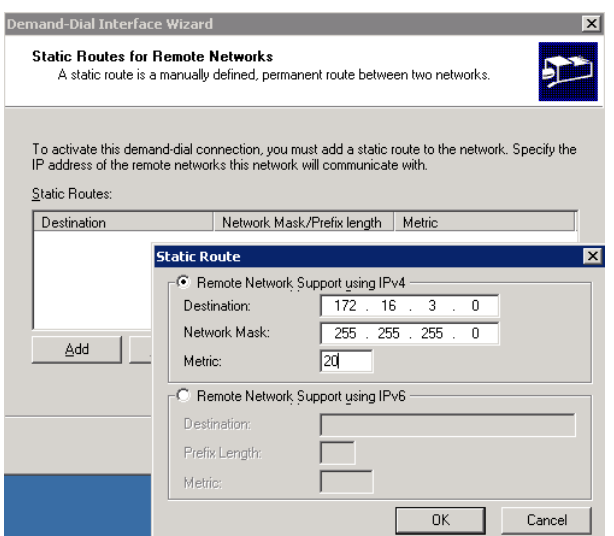

Specify the subnet of the destination site, and a Metric value e.g. 20, click 'OK' and then 'Next'

8. Enter a password for the dial-in credentials and click 'Next'. Note the same password should be used when configuring this on both sites.

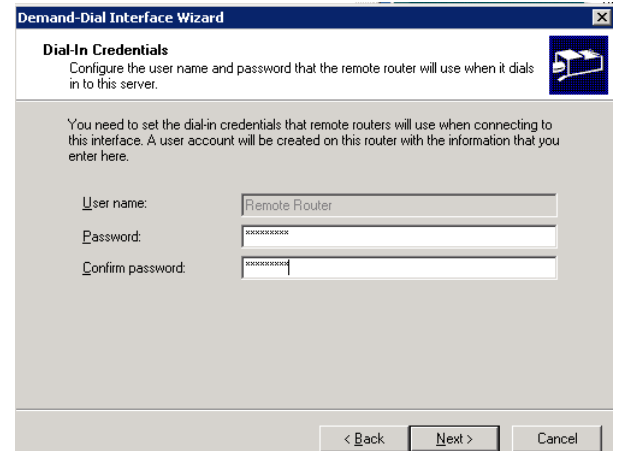

9. For Dial-Out Credentials, use the same account and password as for the dial-in credentials. (Recommend using first letter capitals as per default account)

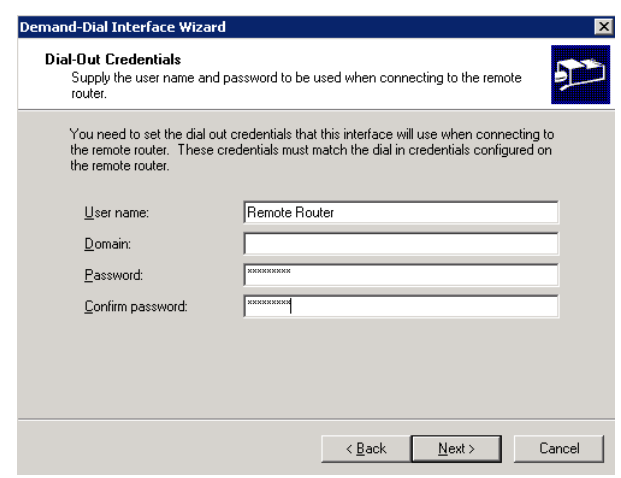

## Click 'Next' and then 'Finish'

When a demand dial connection is setup between two 2008 RRAS servers each server receives an address from the pool of available addresses located on the server it is connecting to. By default though, both servers will not be able to PING or as the RRAS server needs a host route adding to its local routing table.

1. Within 'Routing and Remote Access', expand 'Routing and Remote Access | <ServerName> | Network Interface'.

- 2. Right click on 'Remote Router' and select properties.
- 3. On the Options tab, select 'Persistent Connection

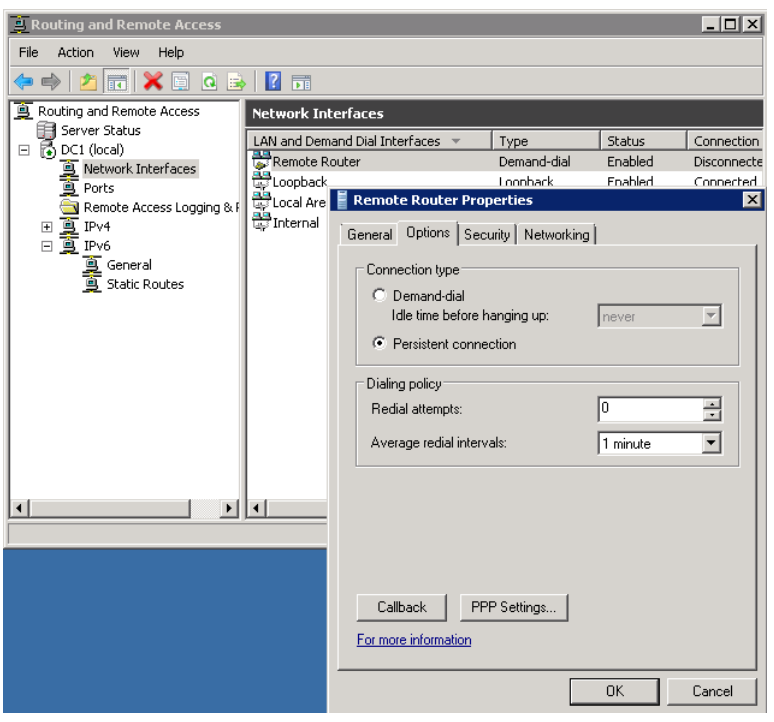

4. Select the 'Networking' tab, then 'Internet Protocol Version4...' and click 'Properties'.

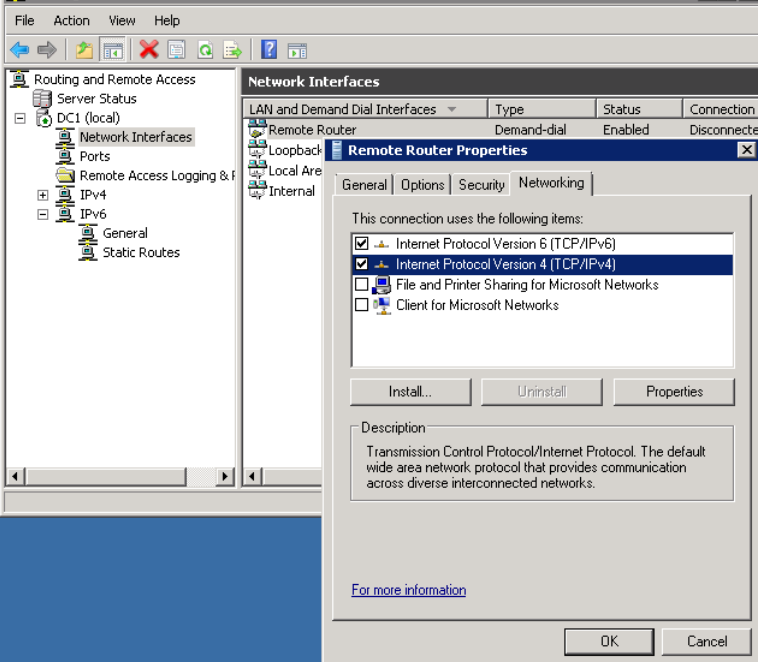

<u>in die Beland von die Einstein von die Einstein von die Einstein von die Einstein von die Einstein von die Ein</u>

5. Select 'Use the following IP address' and specify an IP address that is not in use from the other site. E.g. 172.16.3.26. **This is required for** this workaround to succeed.

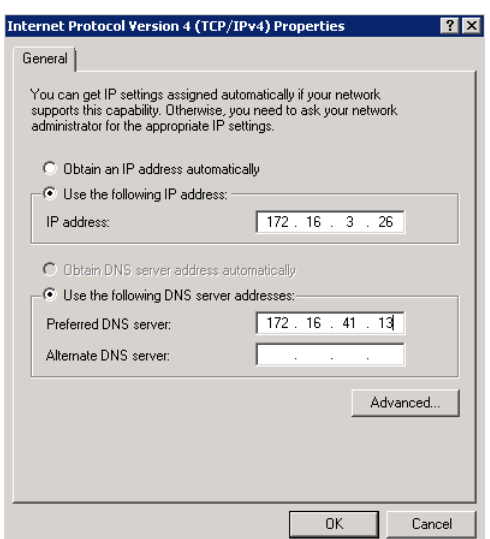

Also set the 'Preferred DNS server' to the IP address of the DC/DNS server in the local site. E.g. 172.16.41.13. Then click 'Ok', 'Ok'

## Add Static IP Address

Perform the following on each RRAS Server:

- 1. Expand '<servername> | IPv4 ' and right click on 'Static Router' and select 'New Static Route'
- 2. Under Interface, select 'Remote Router' and specify the subnet of the target site and network mask.

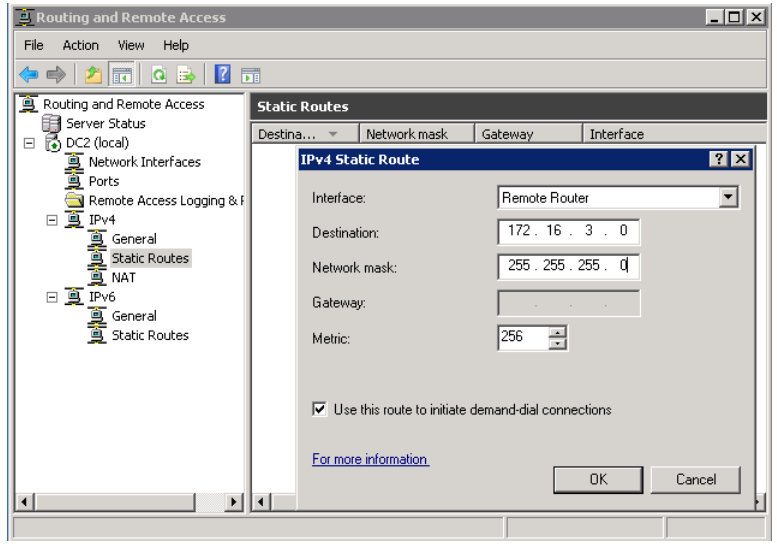

3. Click 'Ok' to complete

## Restart RRAS

1. Right click on <ServerName>, select 'All tasks | Restart'

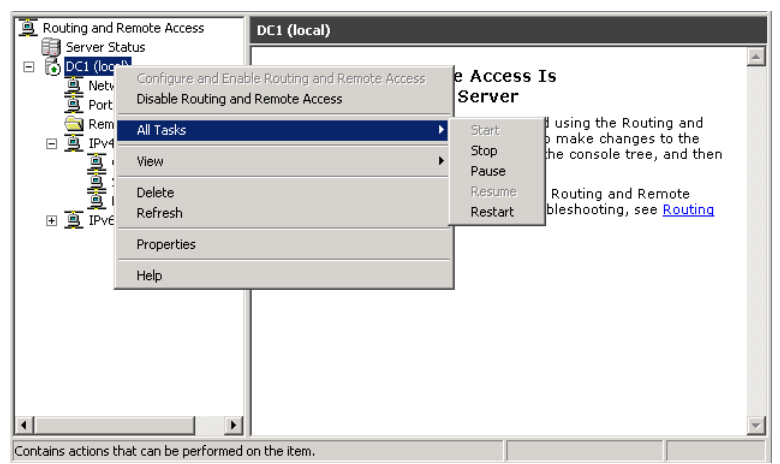

## Configure Network Routing on RRAS Servers

Routing needs to be configured between both RRAS servers to be able to communicate and also on all other servers/clients at each site, to redirect traffic for the other subnet to the RRAS server.

On each RRAS server, open a command prompt with administrative permissions and enter the following commands.

Route Add -p <Static IP of target RRAS Server> address of mask 255.255.255.255 <Static IP of source RRAS Server>

Route Add -p <Static IP of source RRAS Server> address of mask 255.255.255.255 <Static IP of target RRAS Server>

e.g. *Route Add -p 172.16.3.26 mask 255.255.255.255 172.16.41.26 Route Add -p 172.16.41.26 mask 255.255.255.255 172.16.3.26*

## Configure Network Routing on other Servers to use RRAS

- 1. On each server to use RRAS, open a command prompt with administrative permissions and enter the following commands. Route Print
- 2. In the resulting text, under 'Interface List' locate the primary network adapter name. E.g. on FGCP VMs this is 'Virtual Network Driver for X64'. Next make a note of the Interface number for this entry e.g. 10

Note: See KB2161341 for information on why this is important if Clustering is to be installed.

3. Next enter the following command

Route Add -p <Subnet of target RRAS Server> address of mask 255.255.255.0 <Public IP address of RRAS Server> if <interface number from above>

e.g. *Route Add -p 172.16.3.0 mask 255.255.255.0 172.16.41.13 IF 10* Or *Route Add -p 172.16.41.0 mask 255.255.255.0 172.16.3.13*

### Establish the Connection

Expand '<Server name > | Network Interfaces' and right click on 'Remote Router' on the right hand pane and select 'Connect'

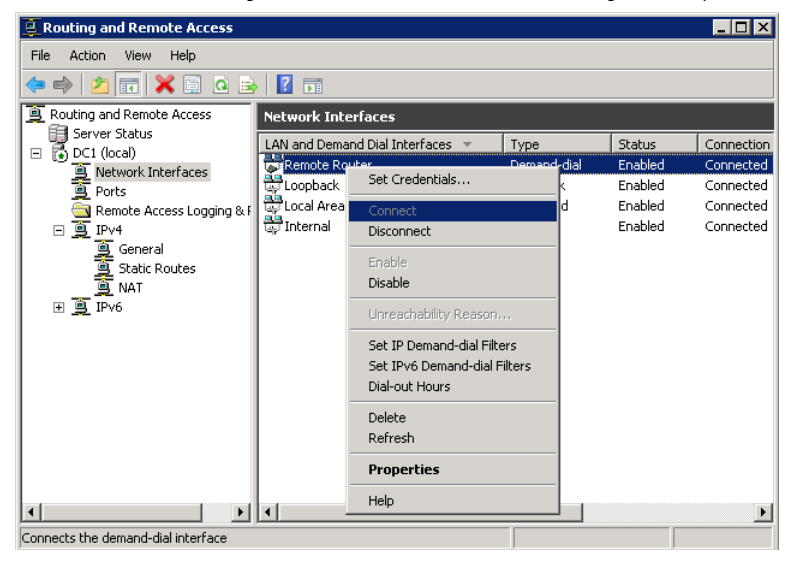

It may take a little troubleshooting to get the connection to connect, but if it doesn't start first time try the following.

- 1. Make sure both nodes in the connection are currently logged on. (It seems that the connection will not be made unless both servers are logged on. Currently rdping to 2<sup>nd</sup> dc from 1<sup>st</sup>, logging in and selecting connect. Needs further investigation)
- 2. Check the Event Viewer on each server for any related events
- 3. Can you ping the global address of the other node, from the node your on (make sure firewalls allow this)
- 4. Try restarting both nodes

## Deploying an Additional Domain Controller into the new Site.

The above procedure should be sufficient to allow the DC server at the secondary site to join the domain and be promoted to a Global Catalogue Domain Controller.

The detailed steps to do this are outside the scope of this document, but in principal:

- 1. Ensure the Servers DNS entries, include the IP address of a DNS server in Site1
- 2. If included as part of your AD Design, ensure a new site exists in AD Sites and Services for the subnet of the new site.
- 3. Join the Server to the domain and reboot
- 4. Login to the server with a domain administrator account and enter the command DCPROMO for a cmd prompt
- 5. Follow the wizard, choosing to join an existing domain, in the new site and include the Global Catalogue server and DNS roles on the current server.
- 6. Following reboot, log back in as domain administrator and ensure the server has an entry in its DNS list for itself.
- 7. Ensure DNS is replicating between both sites and both forward and reverse lookup zones exist for the domain.
- 8. Ensure AD replication is taking place between both sites

**Contact Euiltsu Global Cloud Team** 

**FUJITSU** E-mail: cloud\_gsd@au.fujitsu.com Website: au.fujitsu.com

All rights reserved, including intellectual property rights. Technical data subject to modifications and delivery subject to availability. Any liability that the data and illustrations are complete, actual or correct is excluded. Designations may be trademarks and/ or copyrights of the respective manufacturer, the use of which by third parties for their own purposes may infringe the rights of such owner.

© Copyright Fujitsu Limited 2012